## Podanie súhrnného výkazu – návod

### Prihlásenie

Po splnení procesu registrácie a autorizácie sú používateľovi sprístupnené Autorizované elektronické služby.

Pre prihlásenie do autorizovanej zóny Portálu daňovej správy SR je možné použiť dva spôsoby:

a) použitím ikony  $\overline{\mathbf{B}}$  v pravom hornom rohu webovej stránky,

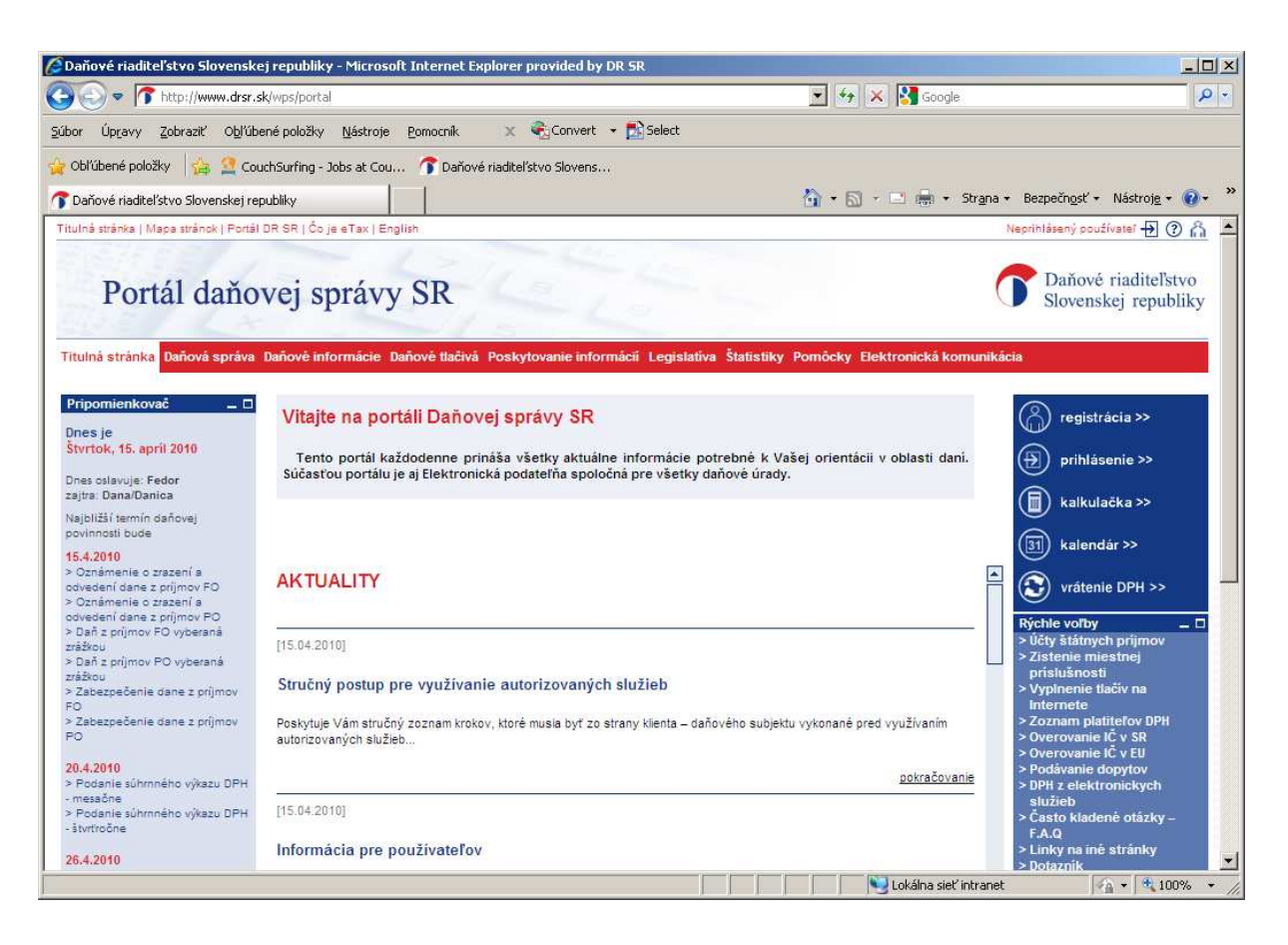

b) použitím položky  $\circledast$ <sup>prihlásonie</sub> >>>>>>> v pravom menu webovej stránky.</sup>

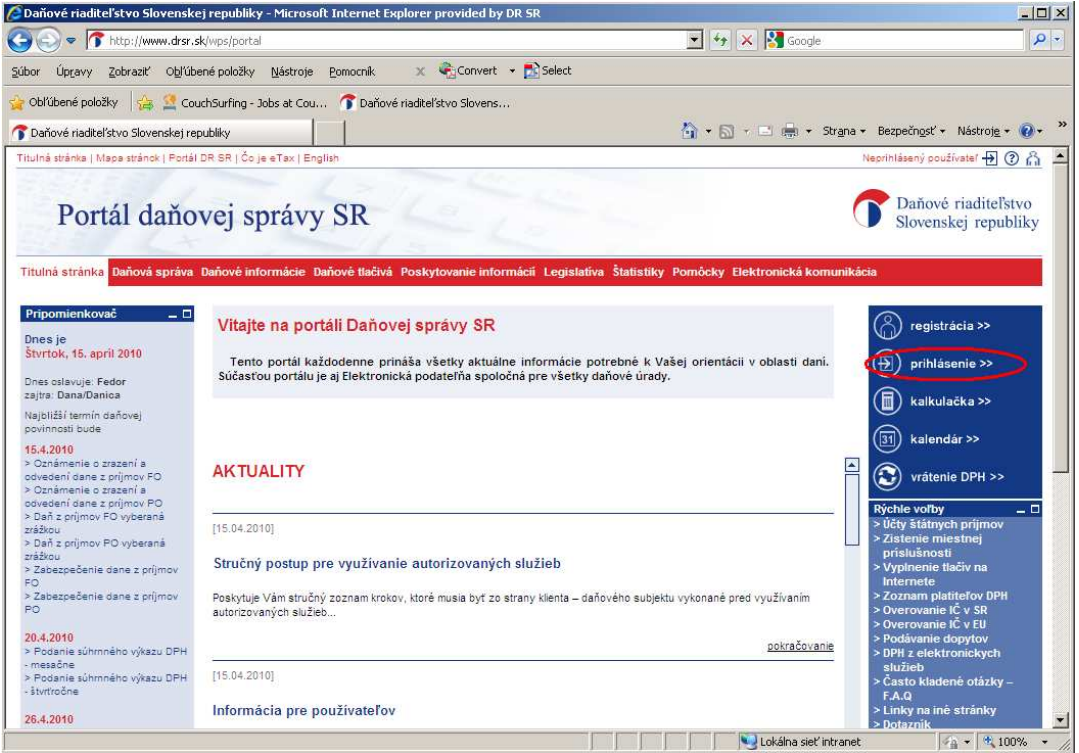

Využitím ktoréhokoľvek z uvedených spôsobov sa používateľovi zobrazí stránka s prihlasovacím formulárom, v ktorej pre potreby prihlásenia vyplní svoje ID používateľa, vygenerované systémom pri registrácii na Portáli daňovej správy SR, a heslo, ktoré si pri registrácii zvolil. Potvrdenie zadaných údajov je možné vykonať stlačením klávesy "Enter" alebo kliknutím na ikonu "Prihlásiť sa".

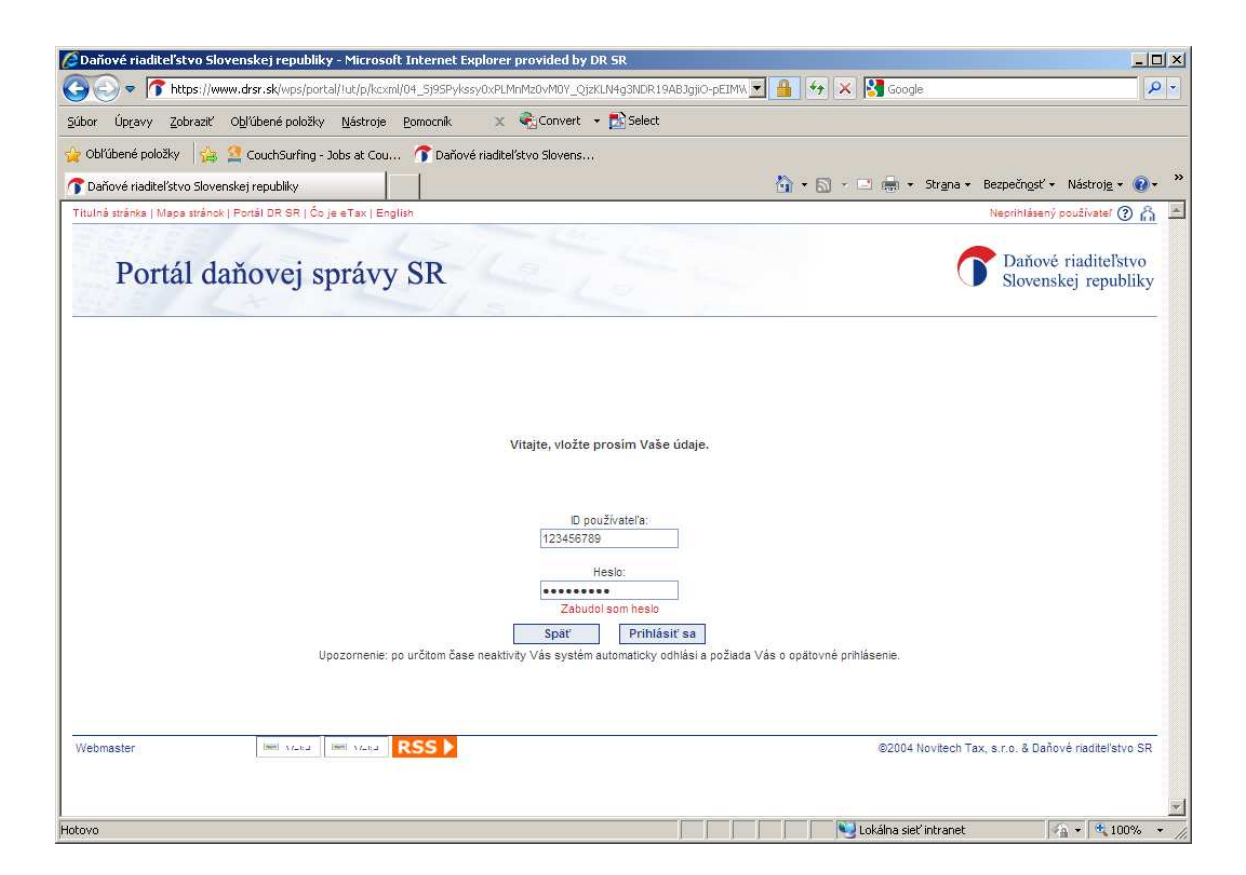

Prostredníctvom tejto stránky je autorizovaný používateľ zároveň upozornený na skutočnosť, že po určitom čase neaktivity na stránke bude pre zaistenie vysokej úrovne bezpečnosti automaticky odhlásený a pre ďalšiu činnosť je potrebné opätovné prihlásenie sa.

Po prihlásení sa autorizovanému používateľovi sprístupní nová záložka "eTax", ktorá obsahuje Autorizované elektronické služby.

Portál daňovej správy SR

Titulná stránka Daňová sprá<mark>m petax D</mark>inové informácie Daňové tlačívá Poskytovanie informácií Legislatíva Štatistiky Pomôcky Elektronická komunikácia

## Podanie súhrnného výkazu k DPH

#### Postup :

1. Na záložke "Výber subjektov" si zvolíte daňový subjekt, za ktorý budete podávať súhrnný výkaz k DPH (ďalej len SV DPH) a kliknete na voľbu "Podanie dokumentov"

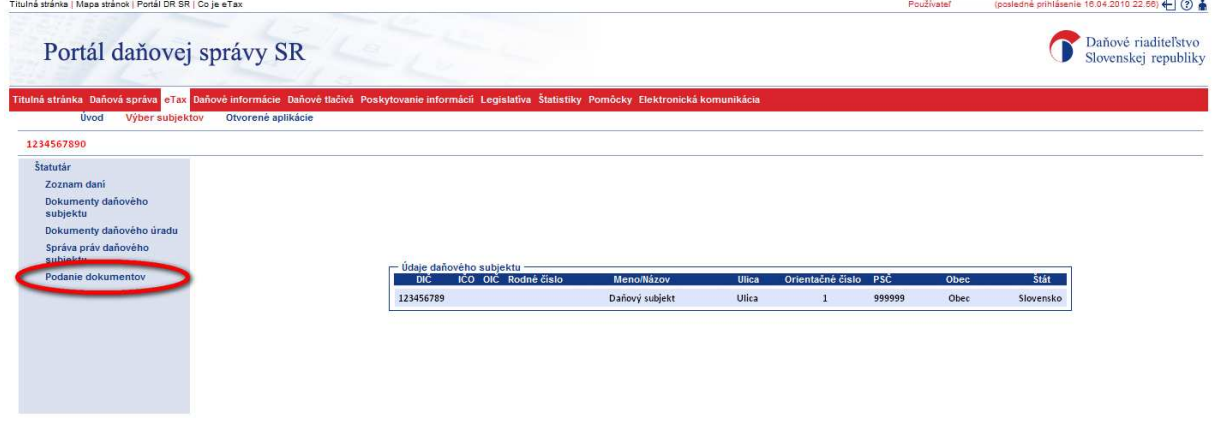

2. Následne sa otvorí aplikácia na podávanie dokumentov za vybraný daňový subjekt

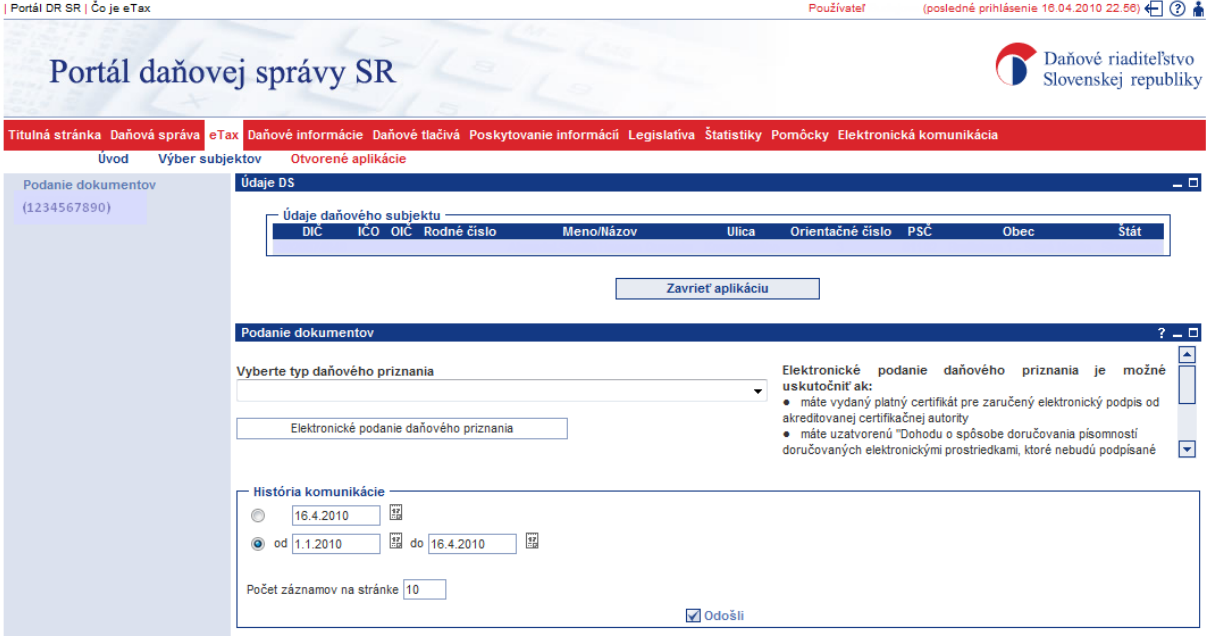

3. V poli "Vyberte typ daňového priznania" vyberiete Súhrnný výkaz pre daň z pridanej hodnoty (platný v danom období) a inicializujte zobrazenie tlačiva kliknutím na tlačidlo "Elektronické podanie daňového priznania"

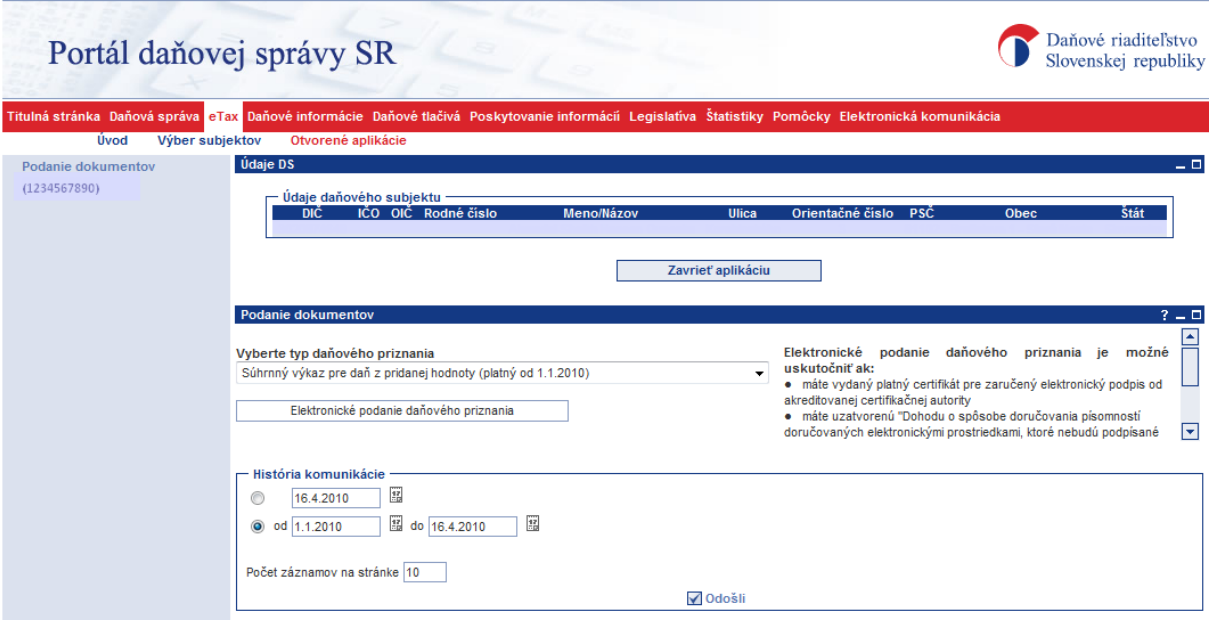

4. Následne sa zobrazí stránka s popisom základných funkcií formulára, ktoré máte k dispozícii. Pre vstup do formulára SV DPH pokračujte kliknutím na tlačidlo pokračovať >>

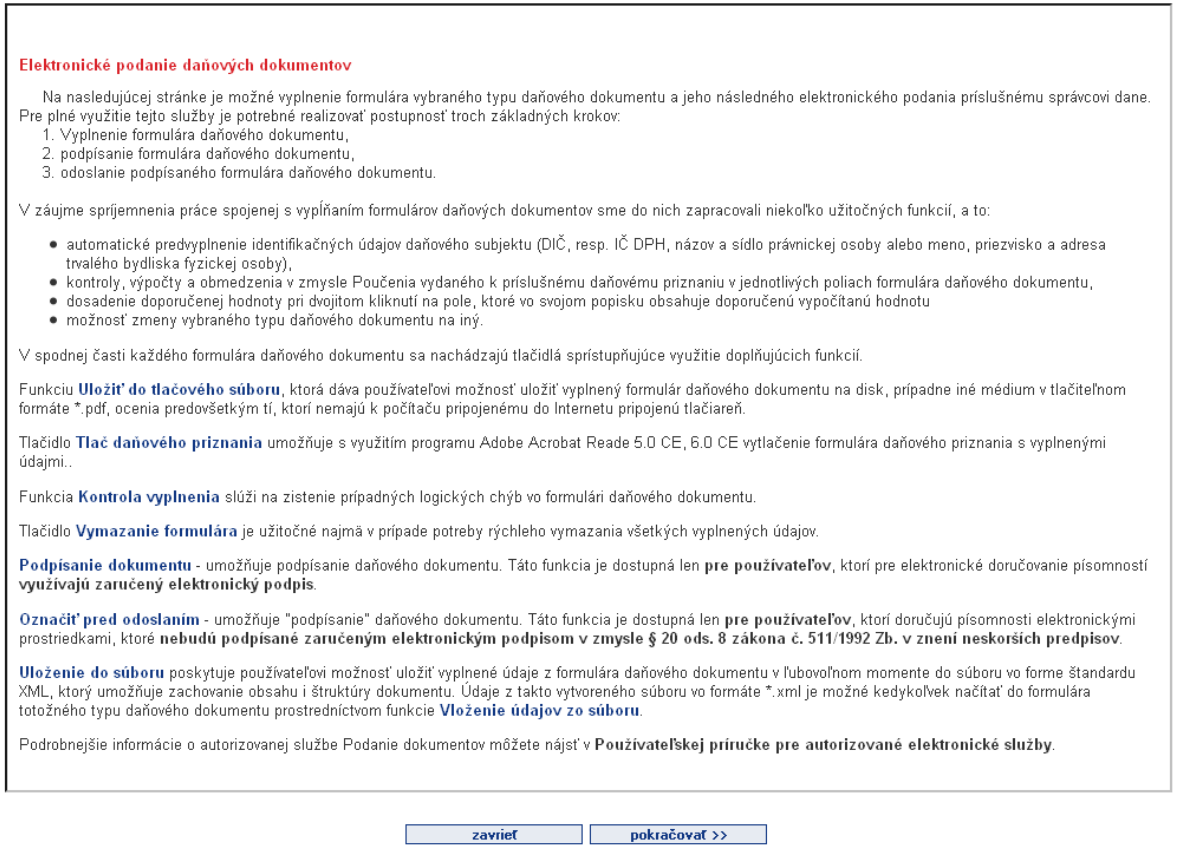

5. Aplikácia automaticky predvyplní identifikačné údaje o daňovom subjekte tak, ako sú registrované v daňovom informačnom systéme. Ostatné údaje tlačiva SV DPH vyplní

používateľ. Vyplnenie 2. strán SV DPH je možné po zadaní hodnoty poľa "Počet 2. strán" a následom kliknutí na tlačidlo "Vyplnenie II. strán (nasledujúca stránka)>>".

O

# SÚHRNNÝ VÝKAZ

DAŇ Z PRIDANEJ HODNOTY<br>podľa zákona č. 222/2004 Z. z. o daní z pridanej hodnoty v znení neskorších predpisov

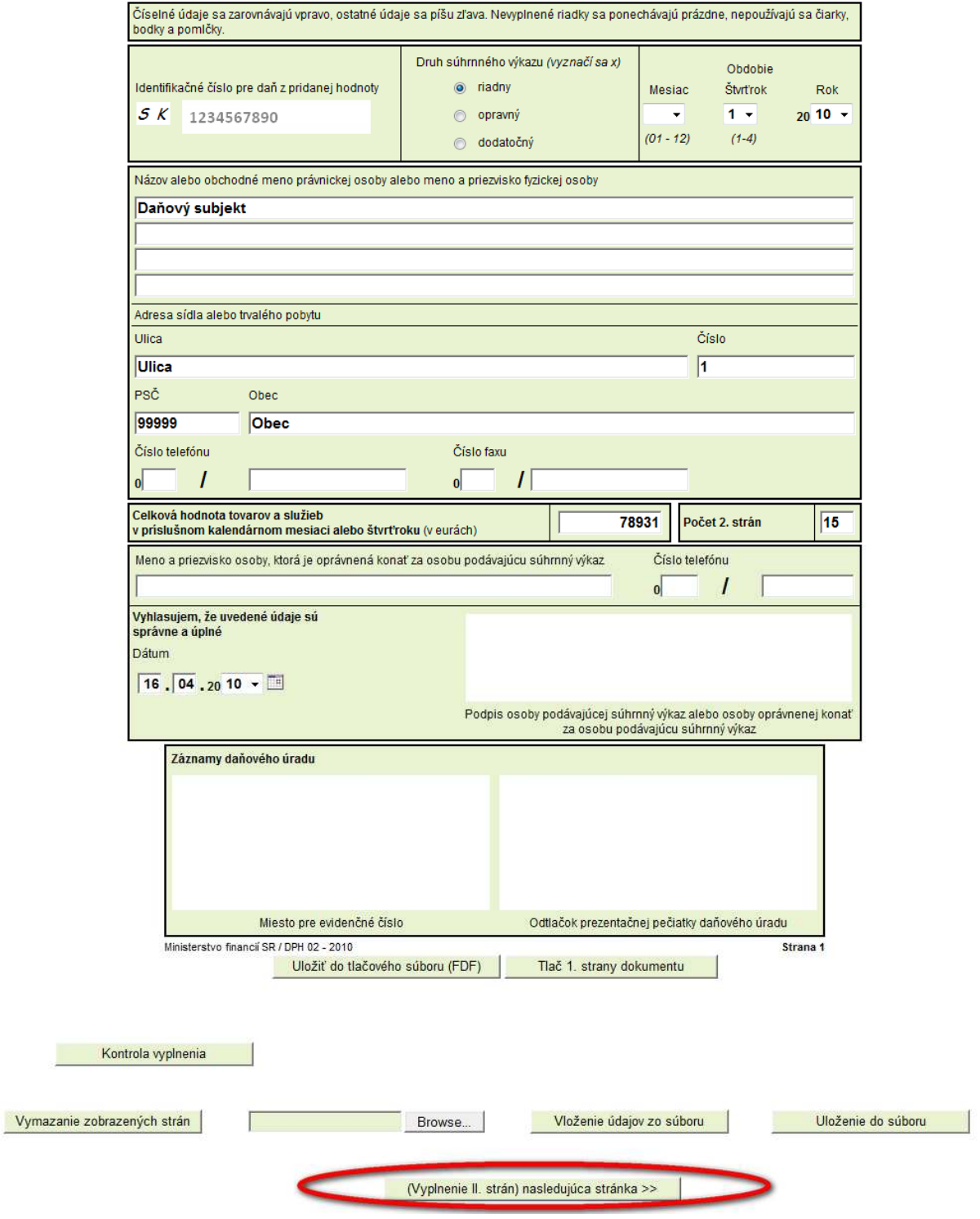

Poznámka: webový formulár SV DPH umožňuje vyplňovanie 2. strán v dávkach po desiatich stranách. Na presun medzi dávkami strán použite tlačidlá "Nasledujúca stránka" a "Predchádzajúca stránka".

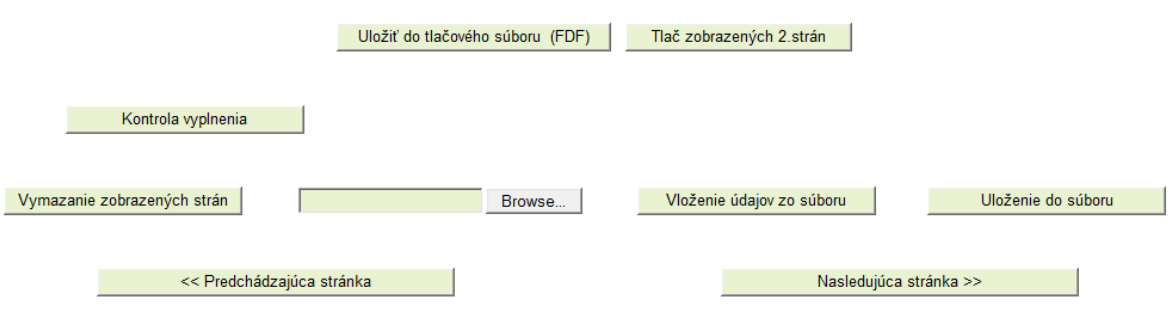

- 6. Ak máte zo svojho ekonomického softvéru k dispozícii XML súbor s údajmi pre SV DPH, použite nasledovné tlačidlá v spodnej časti formulára:
	- a) "Prehľadávať..." (Browse) = vyhľadanie súboru XML na počítači
	- b) "Vloženie údajov zo súboru" = import údajov do formulára SV DPH

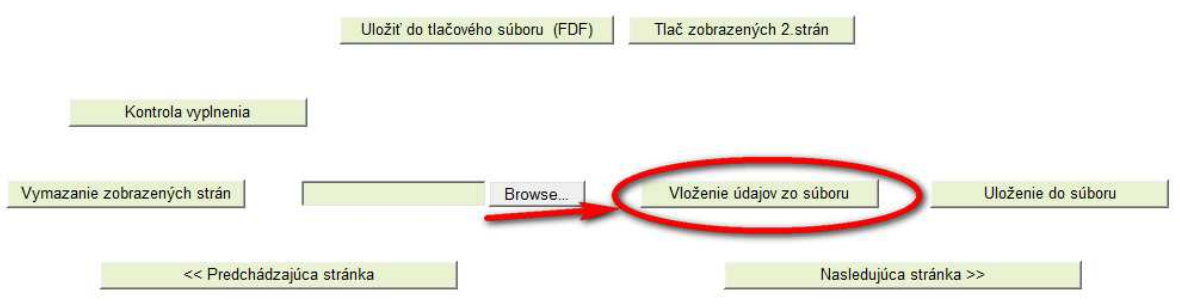

7. Správnosť vyplnených údajov na zobrazených stranách formulára SV DPH môžete vykonať kliknutím na tlačidlo "Kontrola vyplnenia"

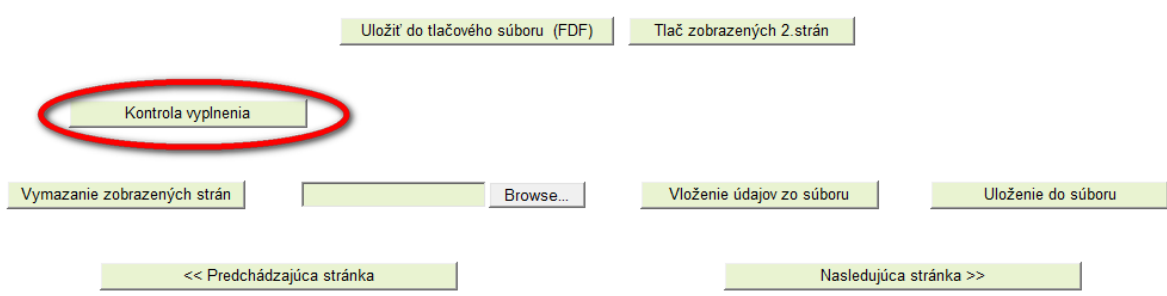

8. Správnosť údajov sa potvrdí zobrazením oznámenia "Údaje sú korektne vyplnené"

9. Pred odoslaním dokumentu je nevyhnutné:

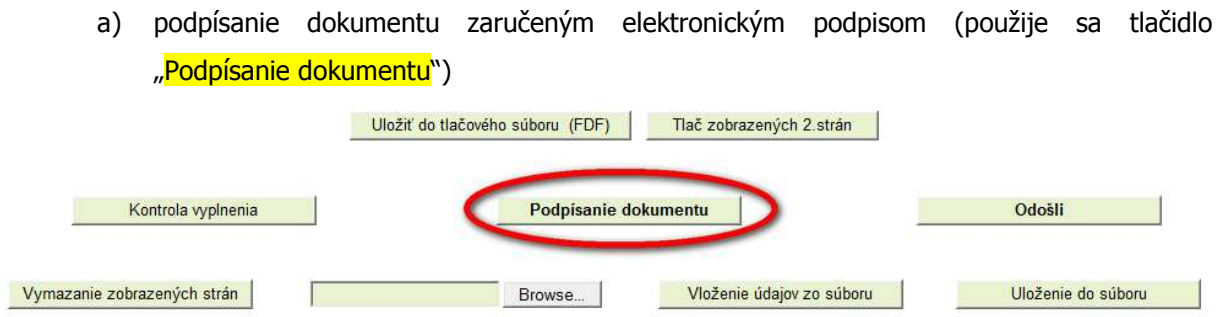

b) označenie dokumentu elektronickou značkou podateľne portálu eTax DR SR v prípade, ak komunikujete bez využitia zaručeného elektronického podpisu (použije sa tlačidlo "Označiť pred odoslaním").

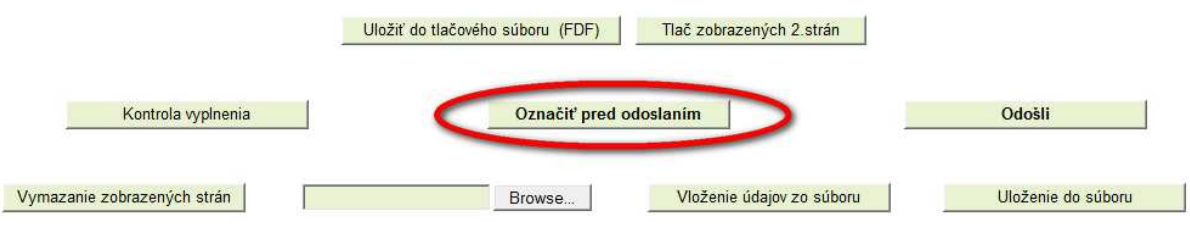

10. Použitím jedného z uvedených tlačidiel sa zobrazí okno aplikácie D.Signer/XAdES. Zvoľte možnosť "Podpísať".

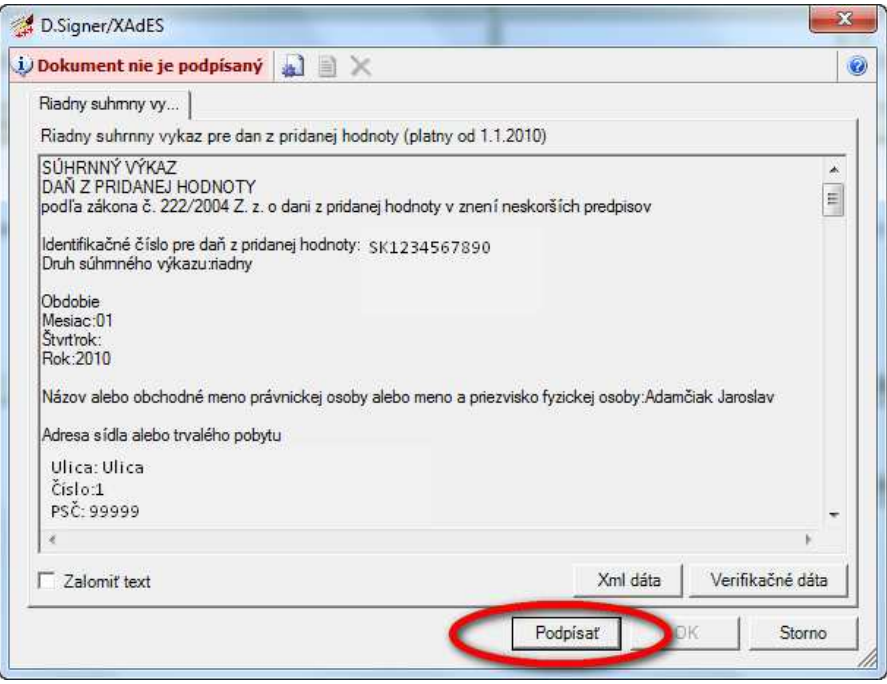

11. Zobrazí sa okno pre výber certifikátu - vyberte a označte certifikát a kliknite na tlačidlo OK

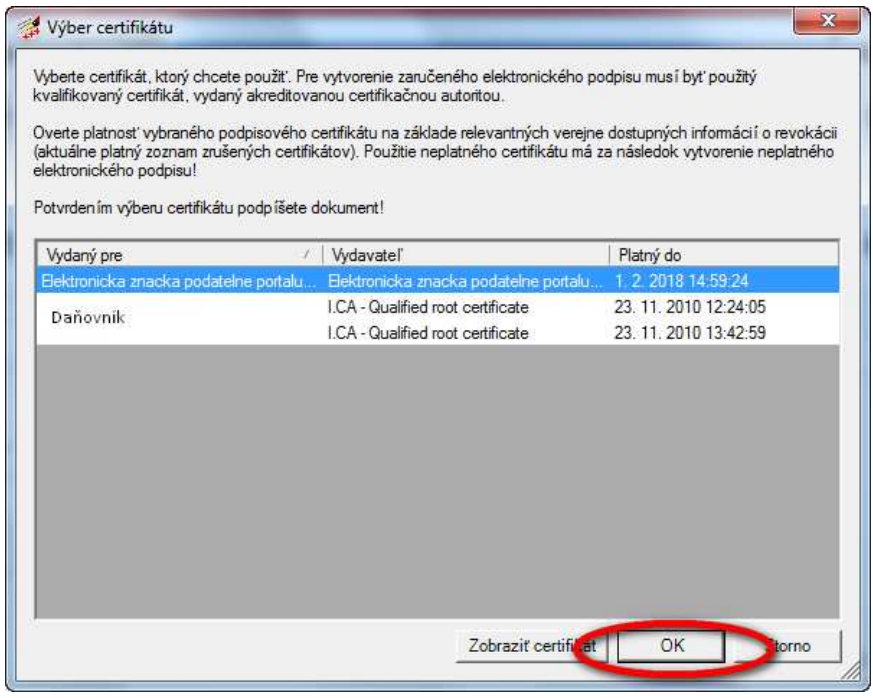

Pozn.: v závislosti od typu elektronickej komunikácie vyberte kvalifikovaný certifikát pre zaručený elektronický podpis alebo elektronickú značku podateľne portálu eTax DR SR (ak komunikujete bez využitia zaručeného elektronického podpisu).

12. Zobrazí sa nasledujúce okno, ktoré informuje o úspešnom podpísaní, kliknite na tlačidlo OK

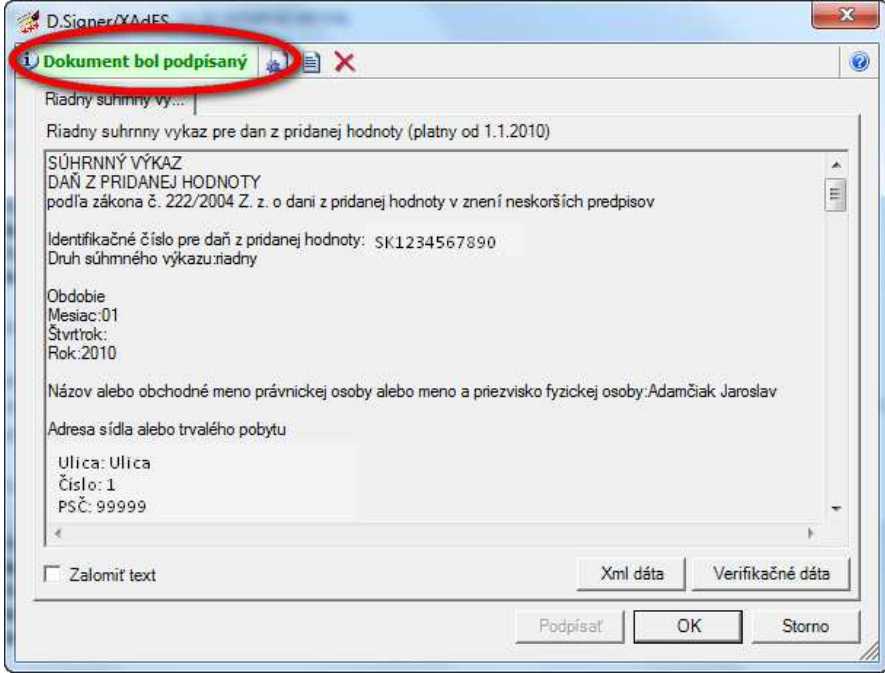

- 13. Informácia o podpísaní, resp. označení dokumentu, sa zobrazí aj v spodnej časti formulára. Pokračujte odoslaním dokumentu na elektronickú podateľňu správcu dane použitím tlačidla "Odošli"
	- a) odoslanie podpísaného dokumentu

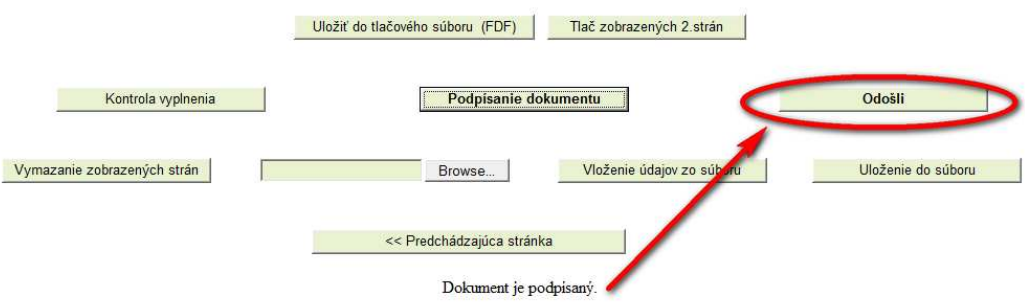

b) odoslanie označeného dokumentu (bez zaručeného elektronického podpisu)

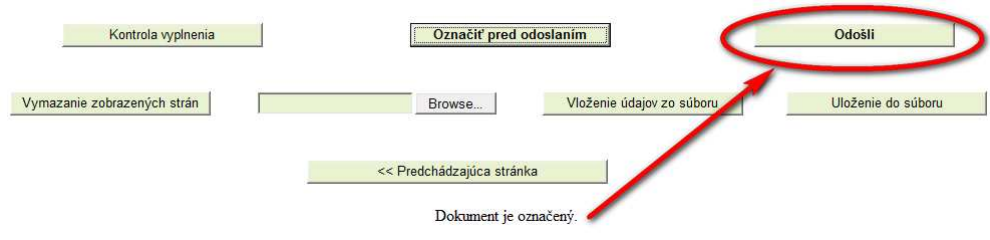

- 14. Ihneď po prijatí dokumentu elektronickou podateľňou správcu dane budete informovaný o úspešnosti alebo neúspešnosti podania SV DPH:
	- a) pre používateľov so zaručeným elektronickým podpisom:
		- Správa o podaní dokumentu 1. potvrdenka o tom, že dokument bol prijatý na elektronickú podateľňu

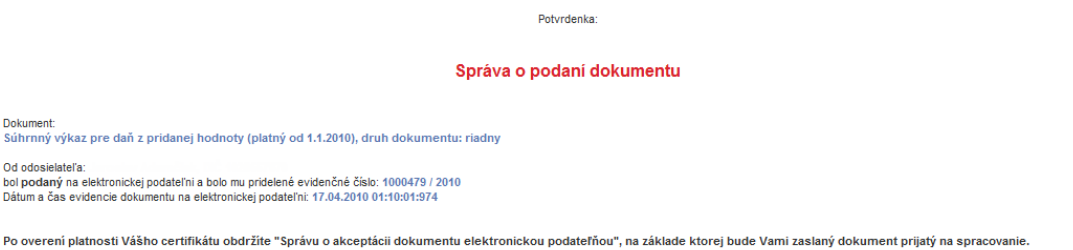

- Správa o akceptácii podania 2. potvrdenka po overení platnosti použitého zaručeného elektronického podpisu (viď bod b)
- b) pre používateľov bez zaručeného elektronického podpisu:
	- Správa o akceptácii podania vzhľadom na použitie elektronickej značky podateľne portálu eTax DR SR je podaný dokument akceptovaný automaticky

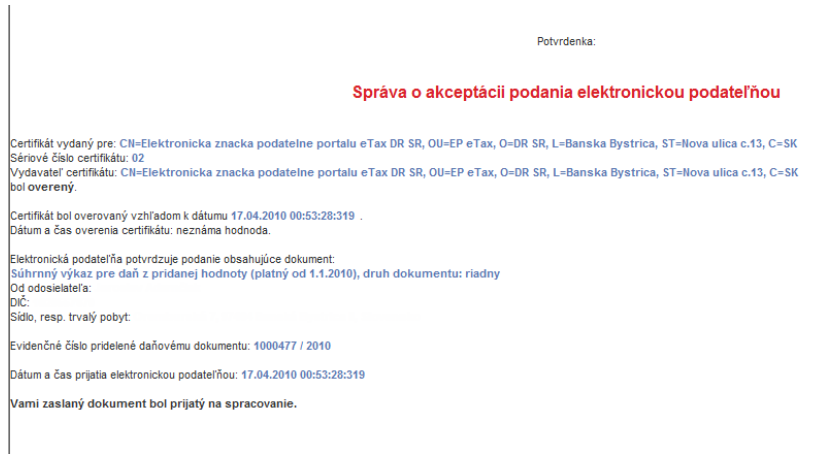

- c) neúspešné podanie:
	- Správa o odmietnutí podania potvrdenka obsahuje informáciu o dôvode odmietnutia podania (napr. "Certifikát nie je priradený užívateľovi alebo aktívny")

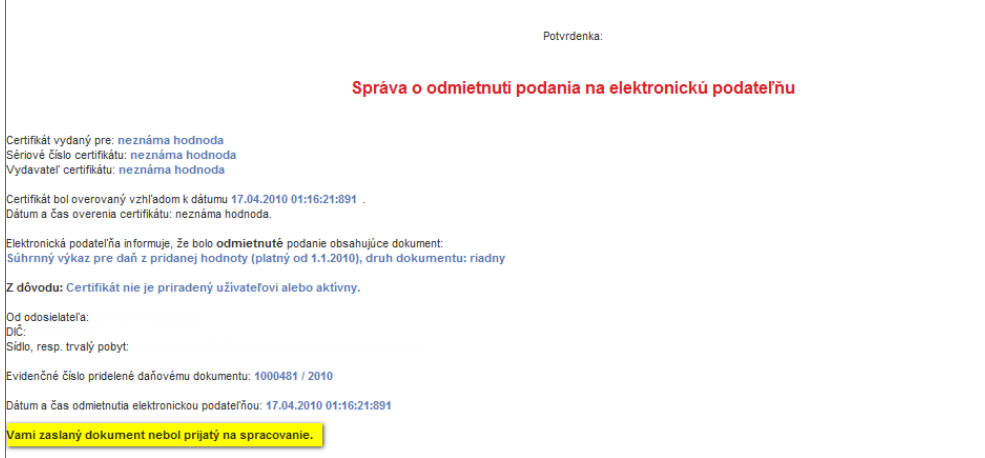

- 15. Ak komunikujete bez využitia zaručeného elektronického podpisu, musíte v zmysle uzatvorenej Dohody o spôsobe doručovania písomností elektronickými prostriedkami doručiť správcovi dane do 5 pracovných dní tzv. Krycí list. Funkcia tlače Krycích listov je k dispozícii:
	- a) pred elektronickým podaním prostredníctvom tlačidla "Tlač krycích listov" v dolnej časti formulára na prvej strane SV DPH

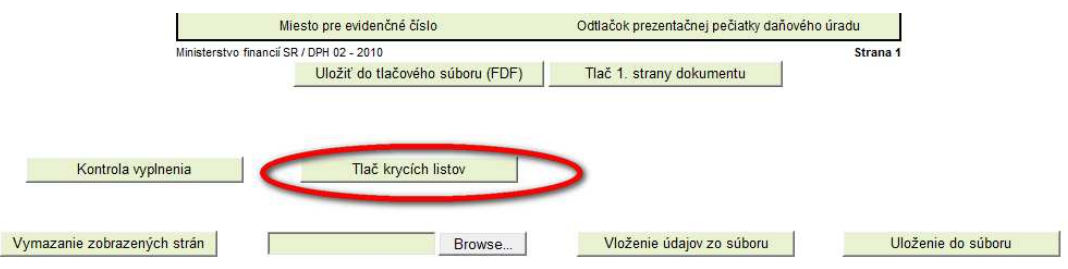

b) po elektronickom podaní cez tlačidlo "Tlač krycích listov" v dolnej časti formulára na prvej strane SV DPH po zobrazení dokumentu cez aplikáciu Podanie dokumentov > História komunikácie

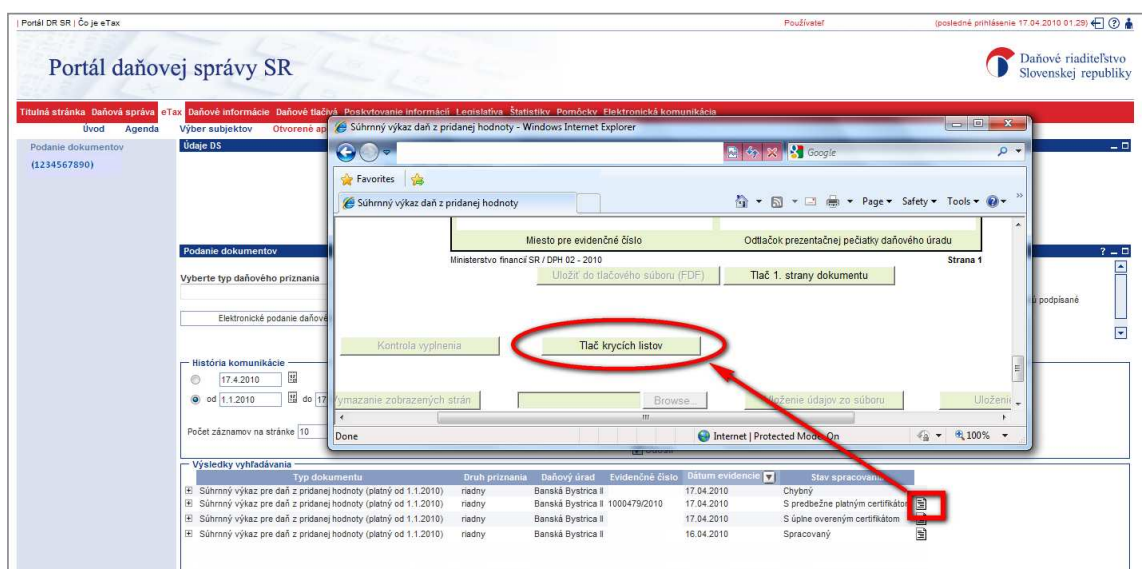